## 证书预约邮寄操作指南

① 用手机支付宝程序扫描下方二维码;

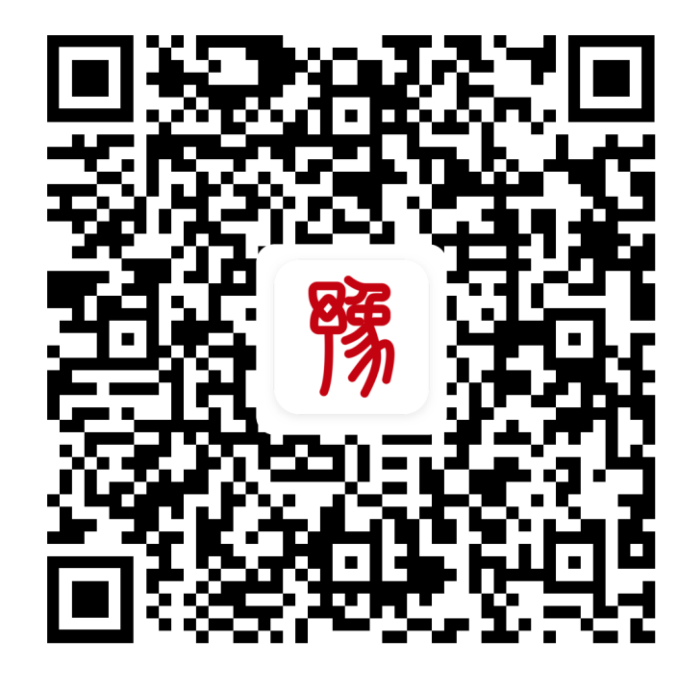

②进入"豫事办"界面,点击登录; ③选择"随行服务-人社服务"

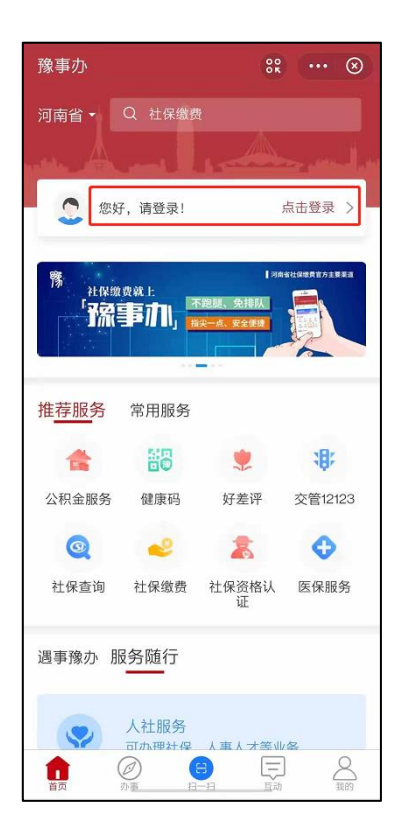

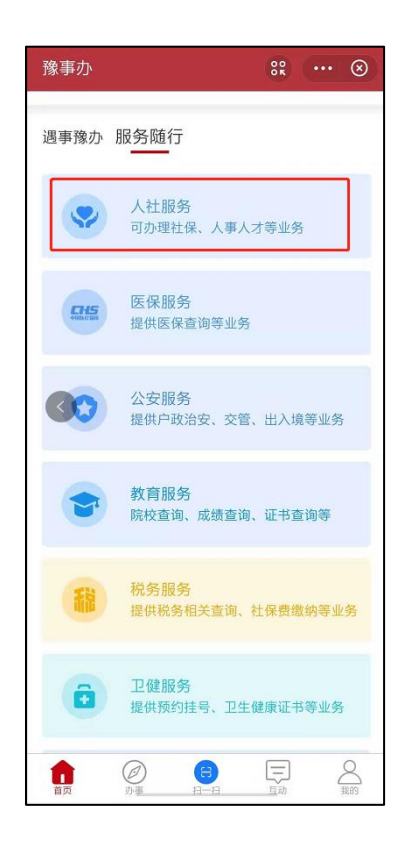

## 4选择"证书邮寄补办" 的过程"证书邮寄"

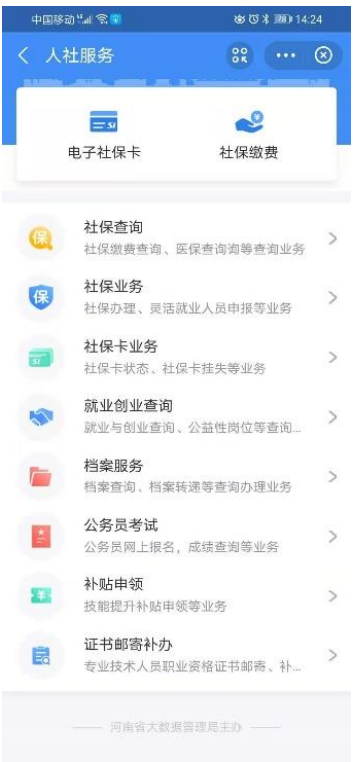

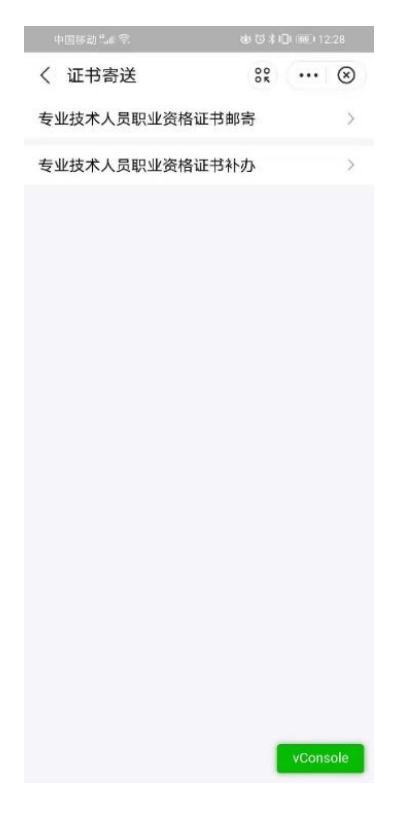

⑥确认身份证信息无误,点击"下一步" ⑦选择需要邮寄的证书(一单

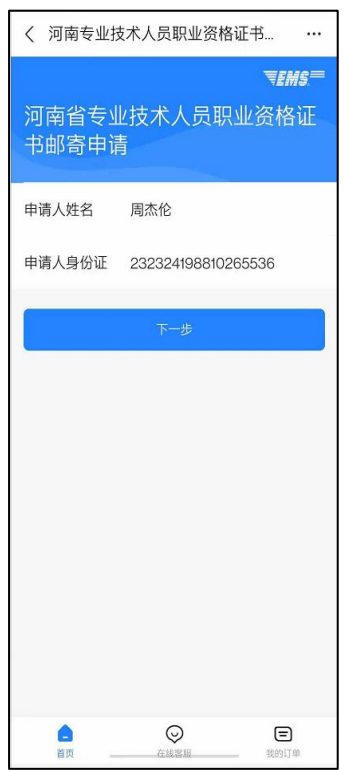

## 选择一本证书),点击"确定"

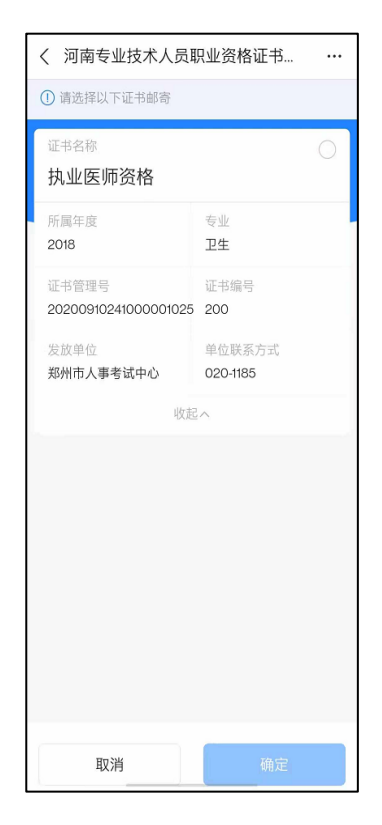

⑧添加收件地址,地址簿填写完成后点击"保存并使用",最后完成阅读服务协 议和隐私协议并点击"提交订单"。

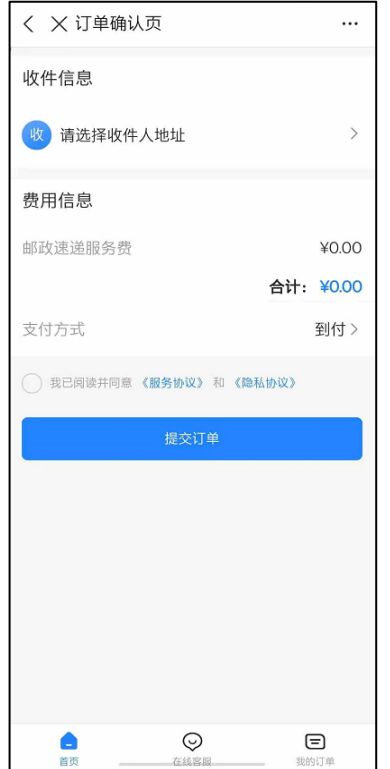

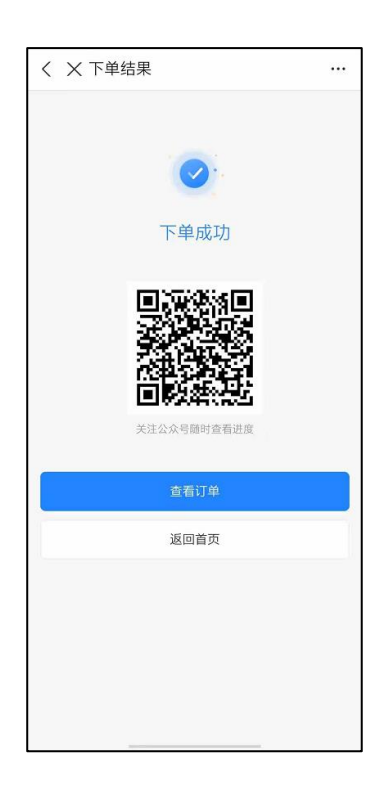

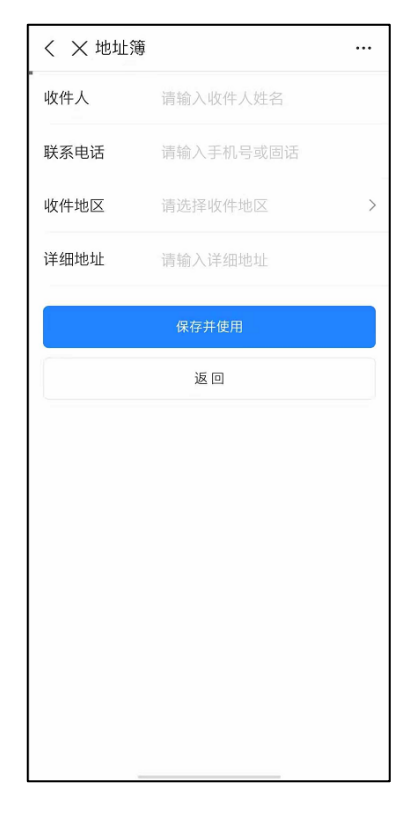

⑨订单提交成功 ⑨点击查看订单或者在首页可查

## 看提交过的订单

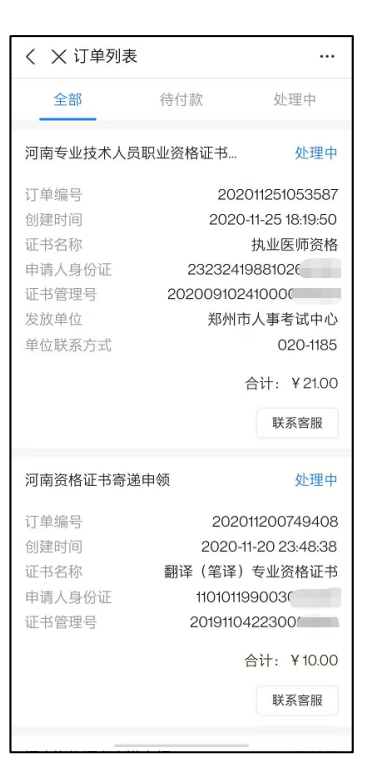